# How to Schedule a New Class

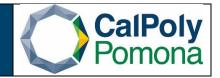

1. Navigate to Schedule New Course

## 2. Required Fields

- a. Term:
  - i. Format is 'Current Years Term'. Anything 1999 and before has a leading 0 and anything 2000 and after will have a leading 2.
  - ii. Winter=1, Spring = 3, Summer = 5, Fall = 7
  - iii. Subject Area
  - iv. Catalog Nbr
  - v. Course Offering Number for the term: Fall and Spring are scheduled under course offering 1. Winter and Summer are scheduled under course offering number 2 (To schedule a Summer or Winter class, go to page 6)
- b. Search

| Favorites - Main Menu -                | > Curriculum Management ->          | Schedule of Classes - > | Schedule New Course |
|----------------------------------------|-------------------------------------|-------------------------|---------------------|
| CalPolyPomona                          | All V Search                        | 1                       | Advanced Search     |
| Schedule New Course                    |                                     |                         |                     |
| Enter any information you have and cli | :k Search. Leave fields blank for a | list of all values.     |                     |
| Find an Existing Value                 |                                     |                         |                     |
| -                                      |                                     |                         |                     |
| Search Criteria                        |                                     |                         |                     |
| Academic Institution = 🗸               | POCMP                               |                         |                     |
| Term = 🗸                               | Q                                   |                         |                     |
| Subject Area = 🗸                       | Q                                   |                         |                     |
| Catalog Nbr begins with 🗸              |                                     |                         |                     |
| Academic Career = 🗸                    |                                     | ~                       |                     |
| Campus begins with 🗸                   | Q                                   |                         |                     |
| Course ID begins with 🗸                | 0                                   |                         |                     |
| Description begins with 🗸              |                                     |                         |                     |
| Course Offering Nbr = 🗸                | Q                                   |                         |                     |
| Case Sensitive                         |                                     |                         |                     |
|                                        |                                     |                         |                     |
| Search Clear Basic Sear                | ch 🖉 Save Search Criteria           |                         |                     |

#### 3. Basic Data Tab Required:

- a. Class Section: should be 2-digits. Ex. 01-99
- b. Associated Class: number should match section number
- c. Instruction Mode: P (Face-to-Face), <u>A (Asynchronous)</u>, <u>S (Synchronous)</u>, <u>B</u> (Bisynchronous), <u>HA (Hybrid Asynchronous)</u>, <u>HS (Hybrid Synchronous)</u> and <u>HF (HyFlex)</u>

# 4. Basic Data Tab Optional:

 a. Schedule Print: when checked Class Section will be included in the Printed Schedule of Classes. When unchecked Class Section will not be included in printed schedule. *Note*: All Class Sections will *always* display in BroncoDirect.

b. **Student Specific Permissions**: if checked, only students on the Class Permissions List can enroll in class section.

*Note*: Student Specific Permissions will <u>only</u> work if the Add Consent field is switched to 'Instructor Consent' or 'Deptartment Consent'. The Add Consent field is located on the Enrollment Cntrl tab.

- c. **Course Topic ID**: Use for Special Topics. This allows departments to add a topic to a class. Select Topic ID by clicking on the magnifying glass.
  - i. Note: The course topic must be added to both the Basic Data and Meetings tab
  - ii. **Note**: If the course topic is not listed when selecting the magnifying glass, please send a request to <u>scheduling@cpp.edu</u> to have it added.

| Favorites                                                                                                    | > Schedule of Classes + > Schedule New Course                                                                                                    |
|----------------------------------------------------------------------------------------------------|----------------------------------------------------------------------------------------------------|
| CalPolyPomona CAPOMPRJ                                                                                                    | All   Search  Advanced Search                                                                                                    |
| Course ID 011727 Co<br>Academic Institution Cal Poly Pomona<br>Term Spring Semester 2022 Undergrad<br>Subject Area HST History           | Lotes Exam LMS Data GL Interface<br>ourse Offering Nbr 1<br>Auto Create Component Sections                                                                                                    |
| *Class Section 01<br>*Component LEC Q<br>*Class Type Enrollment Section                                                                  | Find     View All     First     1 of 1     Last       Regular Academic Session     Class Nbr     34345     Image: Class Nbr     34345       *Start/End Date     01/22/2022     Image: Class Nbr     105/13/2022     Image: Class Nbr       Lecture     Event ID     000283423     Image: Class Nbr     1000283423                              |
| *Campus MAIN<br>*Location CPP<br>Course Administrator<br>*Academic Organization 348-HST<br>Academic Group 24<br>*Holiday Schedule ACDHOL | 3.00     Associated Class Attributes       Main     Add Fee       Cal Poly Pomona     Schedule Print       Istudent Specific Permissions     Student Specific Permissions       History     Dynamic Date Calc Required       Academic Holiday Schedule     Generate Class Mtg Attendance       Face-to-Face     Sync Attendance with Class Mtg |

### 5. Meetings Tab Required:

- a. Facility ID: Is the classroom where class section meets.
  - i. The facility capacity will automatically appear under the Capacity heading.
  - ii. The building number is three digits and the building is four digits
- b. Mtg Start & Mtg End: Class Start and End time
- c. **Class Meeting Day(s)**: Monday through Sunday
  - *Note*: To remove the facility id, time or day, use the minus key. <u>Do not</u> backspace.
- d. ID: Enter the Bronco ID of the Instructor(s) of Record
- e. **Instructor Role**: Primary or Secondary *Note*: There should only be one Primary Instructor with all other instructors listed as Secondary
- f. Access: Approve for Primary Instructor, Grade or Blank for all Secondary Instructor(s)

*Note*: Always set this field to *Approve* for the **Primary Instructor**. **Secondary Instructors** can have an *Access* of "*Grade*" or blank. Secondary Instructors should never have an Access of "Approve".

*Note*: To remove the instructor ID, use the minus key. <u>**Do not**</u> backspace.

| Favorites - Main Menu - > Curricul                                    | lum Management 👻 🚿 Schedule of Classes                        | es 🔻 > Schedule New Cours   | e                                              |                                                                                                    |
|-----------------------------------------------------------------------|---------------------------------------------------------------|-----------------------------|------------------------------------------------|----------------------------------------------------------------------------------------------------|
| CAPOI                                                                 | MPRJ                                                          | All 👻                       | >> Advanced                                    | Search Q Last Search Results                                                                                                    |
| Subject Area HST                                                      | Course Offering Nbr<br>mona<br>ester 2022Undergrad<br>History | S Data <u>G</u> L Interface |                                                |                                                                                                    |
| Catalog Nbr 1100                                                      | The Study and Pract of Hst                                    |                             |                                                |                                                                                                    |
| Class Sections<br>Session 1<br>Class Section 01<br>Associated Class 1 | Regular Academic Session<br>Component Lecture<br>Units 3.00   | n                           | Class Nbr 34345 Class Af<br>Event ID 000283423 | Find   View All First () 1 of 1 () Last<br>Use the plus key to add meeting<br>patterns. Use the minus key to<br>remove meeting patterns. |
|                                                                       | Pat Mtg Start Mtg End<br>Topic ID Q                           | M T W T F                   | Free Format Topic                              | Find   View All First () 1 of 1 1 1 ast                                                                                                  |
| Instructors For Meeting Pattern Assignment Workload                   |                                                               |                             | Personalize   Find   View All   🔄   🏢          | First (1 of 1 ) Last Use the minus key to remove the instructors ID                                                                      |
| Do not use<br>backspace                                               | *Instructor Role Primary Instructor                           | Print                       | Access Contact                                 | Empl<br>Rcd# Job Code                                                                                                    |
| Room Characteristics in this field ARoom Characteristic Description   |                                                               | Personalize   Find   🛛      | Quantity                                       | Primary instructors access<br>should be set to approve.<br>There can only be one primary                                                 |
| Academic Shift Academic Shift Q                                       |                                                               | Personalize   Find   🔄      | First (4) 1 of 1 (2) Last                      | instructors All instructors<br>added after that, their<br>instructor role will be<br>Secondary and their access will<br>be grade.        |
| Save Return to Search † Previo                                        | ous in List 📕 Next in List 🖬 Notify                           | y                           |                                                |                                                                                                    |

Basic Data | Meetings | Enrollment Cntrl | Reserve Cap | Notes | Exam | LMS Data | GL Interface

g. When you have multiple instructors listed for a class, Total Load Factor for a course <u>must always</u> equal 100.0000. If you do not modify the total load factor, the system will give you the following warning message: "Total of load factor for the class is \_%. The total of load factor for the class is not 100%. Check class assignment."
To modify the load factor, navigate to the Meetings Tab and locate the Instructors for Meeting Pattern header. The Load Factor field is located under this header in the Workload tab.

| Instructors For Meeting Pattern Personalize   Find   View All   💷   🔜 |             |              |          |             |           | First 🕢 1 of | 1 🕟 Last            |     |
|-----------------------------------------------------------------------|-------------|--------------|----------|-------------|-----------|--------------|---------------------|-----|
| Assignment Workload                                                   |             |              |          |             |           |              |                     |     |
| ID                                                                    | Assign Type | APDB Dept ID | App Load | Load Factor | Work Load | Auto Calc    | Assignment FTE<br>% |     |
| ٩                                                                     | IFF 🗸       | 348-HST      |          | 100.0000    | 3.00      |              | 20.00               | + - |

# 6. Enrollment Cntrl Tab:

a. Enrollment Capacity: total seat count

Note: Make sure that the facility can accommodate the enrollment capacity. If a larger

facility is needed after a class has been scheduled, do not change the Enrollment Capacity until a larger facility is found. You can search for available classes in 25Live or contact your College Scheduling Coordinator for assistance.

- i. Zero is not a valid value. The system does not prevent you from entering a zero; however, it will cause issues in our reporting to the Chancellors office.
- b. Requested Room Capacity: should match Enrollment Capacity

*Note*: requested room capacity does not impact the enrollment capacity or the actual facility the class is scheduled into.

- c. Other information found on the Enrollment Cntrl Tab:
- d. Class Status
  - i. Active: available for student enrollment
  - ii. Cancelled Section: closed for student enrollment
  - iii. Stop Further Enrollment: active class but closed for student enrollment
  - iv. Tentative Section: class not actively offered, closed for student enrollment

### e. Enrollment Status is

- i. **Open** *when*: Class Status is Active and Enrollment Total *less than* Enrollment Capacity
- ii. Closed when:
  - 1. Class Status is Active and Enrollment Total *equal to <u>or greater</u>* than Enrollment Capacity
  - 2. Class Status is Stop Further Enrollment
  - 3. Class Status is Cancelled Section
  - 4. Class Status is Tentative
- f. Add Consent
  - i. **No Special Consent Required**: class section does not require Instructor Permission (number) or Department Override to enroll
  - ii. **Department Consent Requires**: requires Department permission number to override to enroll
  - iii. Instructor Consent Requires: requires Instructor Permission (number) to enroll
- g. **Enrollment Total**: number of students enrolled (located next to Enrollment Capacity field)

| CalPolyPomona              | CAPON                                    | IPRJ                     |               | All 👻       |                 |                | >> Advanced Searc |
|----------------------------|------------------------------------------|--------------------------|---------------|-------------|-----------------|----------------|-------------------|
| asic Data <u>M</u> eetings | Enrollment Cntrl                         | Reserve Cap Notes        | E <u>x</u> am | _MS Data GL | Interface       |                |                   |
|                            | rse ID 011727                            |                          | Offering Nbr  | 1           |                 |                |                   |
|                            | Ition Cal Poly Pome<br>Term Spring Semes |                          |               |             |                 |                |                   |
|                            | Area HST                                 | History                  |               |             |                 |                |                   |
|                            | g Nbr 1100                               | The Study and Pi         | ract of Hst   |             |                 |                |                   |
| rollment Control           |                                          |                          |               |             | Find   View All | First 🕢 1 of 1 | 🕑 Last            |
| Session                    | 1                                        | Regular Ag               | ademic Sessio | n           | Class Nbr 3434  | 5              |                   |
| Class Section              | -                                        | Component Lecture        |               |             | Event ID 000    | -              |                   |
| Associated Class           | 1                                        | Units 3.00               | _             |             |                 |                |                   |
| *Class Status              | Active                                   | ~                        |               | Cancel Cla  | SS              |                |                   |
| Class Type                 | Enrollment                               |                          | -             | Enrollmer   | nt Status Open  |                |                   |
|                            | *Add Consent                             | o Special Consent Requir | ed 💉          | /           | Requested Room  | Capacity 30    | Total             |
|                            | *Drop Consent N                          | o Special Consent Requir | ed 💉          | •           | Enrollment      | Capacity 80    | 15                |
| 1st Au                     | Ito Enroll Section                       |                          |               |             | Wait List       | Capacity 80    | 0                 |
| 2nd Au                     | to Enroll Section                        |                          |               |             | Minimum Enrolln | nent Nbr       |                   |
| Res                        | ection to Section                        |                          |               |             |                 |                |                   |
|                            | List                                     | Cancel if Student E      |               |             |                 |                |                   |

# 7. Notes Tab (optional):

- a. Notes are entered into the Free Format Text field. They appear in the BroncoDirect Schedule of Classes Class Details link. There can be multiple rows of notes for one class section.
- b. Note: If you need to remove the note, use the minus sign then clear note

| Favorites - Main Menu -                                                  | > Curriculum Managem                                    | ent -→ Schedule of Class | es 🔻 > Schedule          | New Course                            |   |
|--------------------------------------------------------------------------|---------------------------------------------------------|--------------------------|--------------------------|---------------------------------------|---|
| CalPolyPomona                                                            | CAPOMPRJ                                                |                          | All 👻                    |                                       | > |
| Basic Data Meetings Enrol                                                | Iment Cntrl Reserve Car                                 | Notes Exam LN            | /IS Data <u>G</u> L Inte | rface                                 |   |
| Course ID<br>Academic Institution<br>Term<br>Subject Area<br>Catalog Nbr | Cal Poly Pomona<br>Spring Semester 2022 Und<br>HST Hist | -                        | 1                        |                                       |   |
| Class Sections                                                           |                                                         |                          | Find   View All          | First 🕢 1 of 1 🕑 Last                 |   |
| Session<br>Class Section<br>Associated Class                             | 01 Component                                            |                          |                          | Class Nbr 34345<br>Event ID 000283423 |   |
| Class Notes                                                              |                                                         |                          | Find   View All          | First 🕢 1 of 1 🕑 Last                 |   |
| *Sequence Number<br>*Print Location<br>Note Nbr                          | After 🗸                                                 | Even if C                | Class Not in Sched       |                                       |   |
| Free Format Text:                                                        | Clear Note                                              |                          |                          |                                       |   |
| 🗐 Save 🔯 Return to Search                                                | ↑ Previous in List                                      | ↓ Next in List 🔄 Not     | ify                      |                                       |   |

Basic Data | Meetings | Enrollment Cntrl | Reserve Cap | Notes | Exam | LMS Data | GL Interface

8. Save

9. To make updates to the class sections you have already created. Navigate to 'Maintain Schedule of Classes" and make your changes there.

| Favorites • Main Menu • > Curriculum Management • > Schedule                                                              | e of Classes - Maintain Schedule of Classes |
|----------------------------------------------------------------------------------------------------|---------------------------------------------|
| CAPOMPRJ                                                                                                    | All 👻                                       |
| Maintain Schedule of Classes<br>Enter any information you have and click Search. Leave fields blank for a list of all val | lues.                                       |
| Find an Existing Value                                                                                                    |                                             |
| Search Criteria                                                                                                    |                                             |
| Academic Institution =  POCMP Q Term =  Subject Area =  Catalog Nbr begins with                                           |                                             |
| Academic Career = V                                                                                                    |                                             |
| Campus begins with ✔ Q<br>Description begins with ✔                                                                       |                                             |
| Course ID begins with V                                                                                                   |                                             |
| Course Offering Nbr = V                                                                                                   |                                             |
| Academic Organization begins with                                                                                         |                                             |
| Search Clear Basic Search                                                                                                 |                                             |

10. To make updates to a meeting pattern for combined classes, navigate to 'Schedule Class Meetings' and make your changes there.

| Schedule Class<br>Enter any information | -           | d click Search. Leave fie | lds blank for | a list of all valu | ies. |  |
|-----------------------------------------|-------------|---------------------------|---------------|--------------------|------|--|
| Find an Existing                        | /alue       |                           |               |                    |      |  |
| Search Criteria                         | a           |                           |               |                    |      |  |
| Academic Institution                    |             | POCMP                     | Q             |                    |      |  |
|                                         | - •         | FOCME                     | =             |                    |      |  |
| Subject Area                            |             |                           | =             |                    |      |  |
|                                         | begins with | ~                         | <u> </u>      |                    |      |  |
| Academic Career                         | = 🗸         |                           |               | *                  |      |  |
| Campus                                  | begins with | ×                         | Q             |                    |      |  |
| Session                                 | - ~         |                           |               | ~                  |      |  |
| Class Nbr                               |             |                           |               |                    |      |  |
| Class Section                           |             | -                         |               |                    |      |  |
|                                         | begins with | -                         |               |                    |      |  |
| Course ID<br>Course Offering Nbr        | begins with |                           |               |                    |      |  |
|                                         | - •         |                           | Q             |                    |      |  |

#### Summer/Winter Class Set Up

- 1. Navigate to Schedule New Course
- 2. Required Fields
  - a. Term:
    - i. Format is 'Current Years Term'. Anything 1999 and before has a leading 0 and anything 2000 and after will have a leading 2.
    - ii. Winter=1, Summer = 5
    - iii. Subject Area
    - iv. Catalog Nbr
    - v. Winter and Summer are scheduled under course offering number 2
  - b. Search

| Favorites • Main Menu • > Curriculum Management • > Schedule of Cla                                                                                                    | asses 🗸 > Schedule New Course |                                          |  |  |  |  |  |  |  |
|----------------------------------------------------------------------------------------------------|-------------------------------|------------------------------------------|--|--|--|--|--|--|--|
| CAPOMPRJ                                                                                                    | All - Search                  | >> Advanced Search Q Last Search Results |  |  |  |  |  |  |  |
| Schedule New Course<br>Enter any information you have and click Search. Leave fields blank for a list of all values.                                                                                                    |                               |                                          |  |  |  |  |  |  |  |
| Find an Existing Value                                                                                                    |                               |                                          |  |  |  |  |  |  |  |
| ▼ Search Criteria                                                                                                    |                               |                                          |  |  |  |  |  |  |  |
| Academic Institution =  POCMP Term =  2215 Subject Area =  hst Catalog Nor begins with  1100 Academic Career =  Campus begins with  Course ID begins with  Course Offering Nor =  Case Sensitive Search Clear Basic Search  Save Search Criteria |                               |                                          |  |  |  |  |  |  |  |

#### 3. Basic Data Tab Required:

- a. Session: Summer has 3 session OU (full 10 weeks), OU1 (first 5 weeks) and OU2 (second 5 weeks). Winter has 2 session OW (4 week session, which must be fully online) and OW2 (2 week session, in person classes are allowed)
- b. Class Section: number should begin with an E, then 2-digits
- c. Associated Class: number should match section number, without the E
- d. Instruction Mode: P (Face-to-Face), A (Online), S (Synchronous), B (Bisynchronous), HA (Hybrid Asynchronous), HS (Hybrid Synchronous) and HF (HyFlex)

#### 4. Basic Data Tab Optional:

c. Schedule Print: when checked Class Section will be included in the Printed Schedule of Classes. When unchecked Class Section will not be included in printed schedule. *Note*: All Class Sections will *always* display in BroncoDirect. a. **Student Specific Permissions**: if checked, only students on the Class Permissions List can enroll in class section.

Student Specific Permissions will <u>only</u> work if the Add Consent field is switched to 'Instructor Consent' or 'Deptartment Consent'. The Add Consent field is located on the Enrollment Cntrl tab.

d. **Course Topic ID**: Use for Special Topics. This allows departments to add a topic to a class. Select Topic ID by clicking on the magnifying glass.

| Favorites - Main Menu - Curriculum Mana                                                                                                    | gement $ ightarrow$ > Schedule of Classes $ ightarrow$ >                                                                       | Schedule New Course                                                                                                    |                   |                     |
|----------------------------------------------------------------------------------------------------|----------------------------------------------------------------------------------------------------|----------------------------------------------------------------------------------------------------|-------------------|---------------------|
| CAPOMPRJ                                                                                                    | A                                                                                                    | JI V Search                                                                                                    | » Advanced Search | Just Search Results |
| Basic Data         Meetings         Enrollment Cntrl         Reserve           Course ID         011727           Academic Institution         Cal Poly Pomona           Term         Summer Semester           Subject Area         HST           Catalog Nbr         1100 | e Cap <u>Notes</u> <u>Exam</u> <u>L</u> MS Data<br>Course Offering Nbr 2<br>Undergrad<br>History<br>The Study and Pract of Hst | Auto Create Component                                                                                                    | I of 1 🕢 Last     |                     |
| *Session OU Q<br>*Class Section E01<br>*Component LEC Q<br>*Class Type Enrollment                                                                                                    | Open University Session<br>Lecture<br>Section                                                                                  | Class Nbr 0<br>*Start/End Date 06/02/2021 10 08/06/2021 10<br>Event ID                                                                                                    | + -               |                     |
| *Associated Class 1<br>*Campus MAIN<br>*Location CPP<br>Course Administrator<br>*Academic Organization EXED<br>Academic Group OU<br>*Holiday Schedule ACDHOL C<br>*Instruction Mode P<br>Primary Instr Section E01                                                          | Main Cal Poly Pomona Cal Poly Pomona Cal Poly Pomona Cal Poly Pomona Cal Poly Pomona                                           | Add Fee Add Fee Schedule Print Student Specific Permissions Dynamic Date Calc Required Generate Class Mtg Attendance Sync Attendance with Class Mtg GL Interface Required |                   |                     |

- 5. The meetings, enrollment control and notes tabs are the same as when scheduling for Fall/Spring
- 6. Save